## **Založení technologie**

## **Tip**

Pokud již máte zpracovaný seznam technologií z jiných systémů a nechcete vkládat data do systému ručně, využijte nabídku importů dat, které jsou součástí systému TechIS, více viz kapitola [Uživatelské importy](https://docs.elvacsolutions.eu/pages/viewpage.action?pageId=21829616).

Okno formuláře pro založení nového záznamu technologie lze vyvolat [oprávněným uživatelem](https://docs.elvacsolutions.eu/pages/viewpage.action?pageId=21830964) z evidence [Technologie](https://docs.elvacsolutions.eu/display/TECHIS42DOC/Technologie) několika způsoby:

- na [kartě](https://docs.elvacsolutions.eu/pages/viewpage.action?pageId=21823763) **Domů** klikněte ve skupině **Základní volby** na položku **Nový**
- z [kontextového menu](https://docs.elvacsolutions.eu/pages/viewpage.action?pageId=21823757) volbou **Nový**
- nebo přes klávesovou zkratku **CTRL+N**.

Poté se zobrazí prázdný formulář pro zadání nové technologie. Význam jednotlivých polí formuláře je popsán v kapitole Struktura [formuláře technologie.](https://docs.elvacsolutions.eu/pages/viewpage.action?pageId=21831456) Vyplňte povinné položky a záznam [uložte.](https://docs.elvacsolutions.eu/pages/viewpage.action?pageId=21823960)

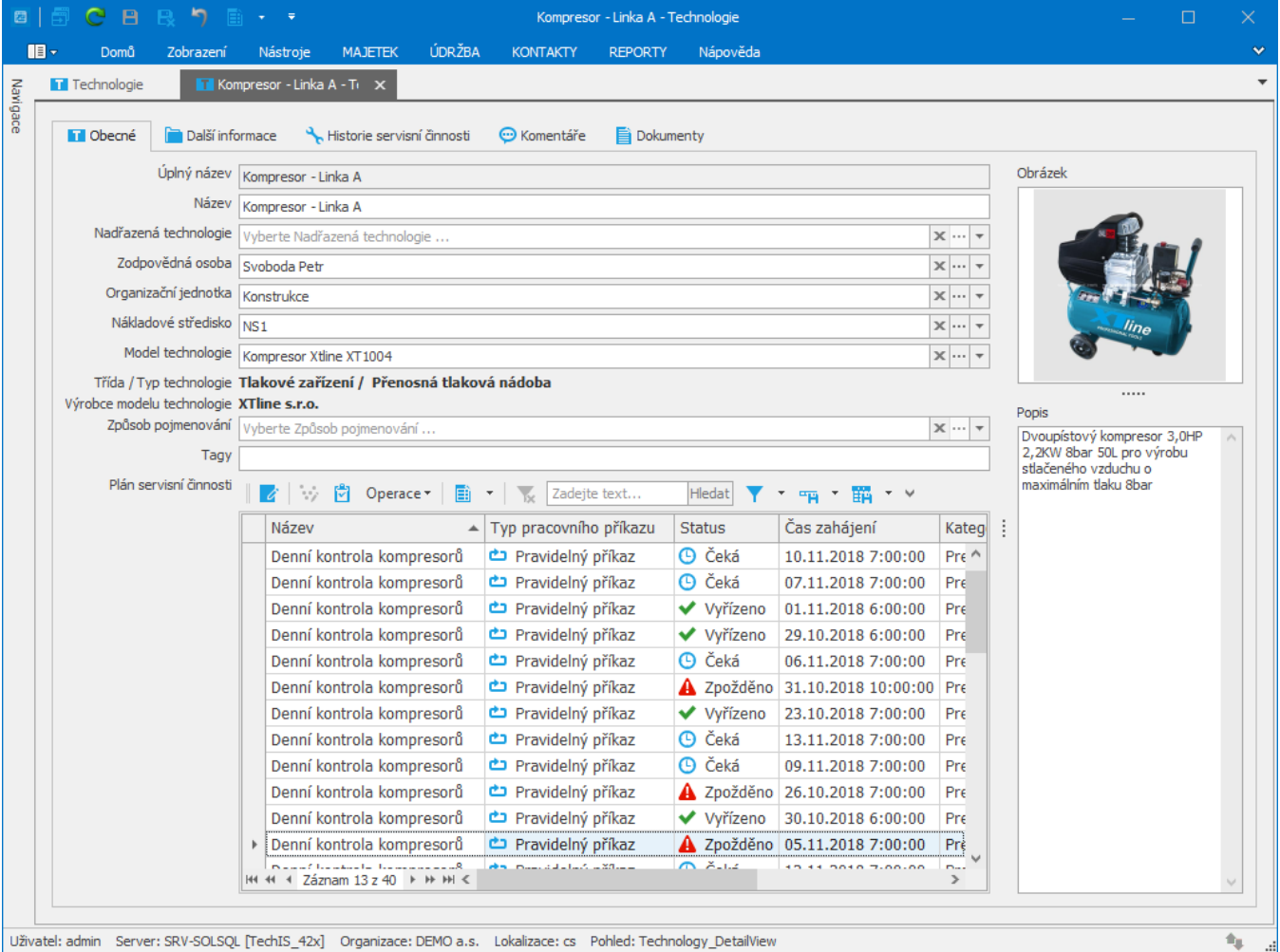